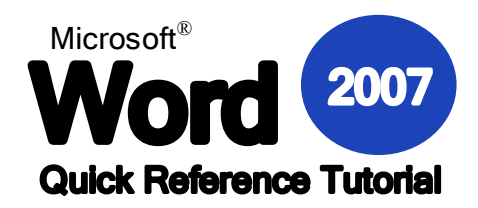

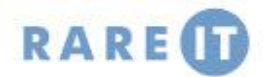

## **The Developer Ribbon Using Comments**

The Developer ribbon is required if you use Word 2007 for forms, macros, or XML. It can be enabled by clicking Office Menu  $\rightarrow$  Word Options  $\rightarrow$  Popular tab  $\rightarrow$  Show Developer tab.

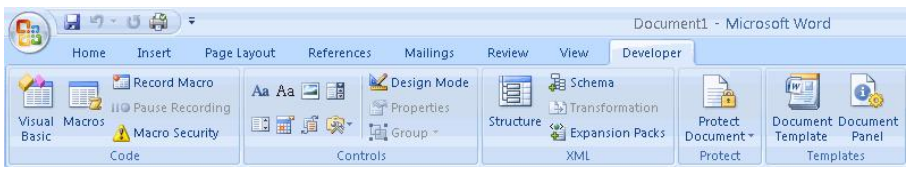

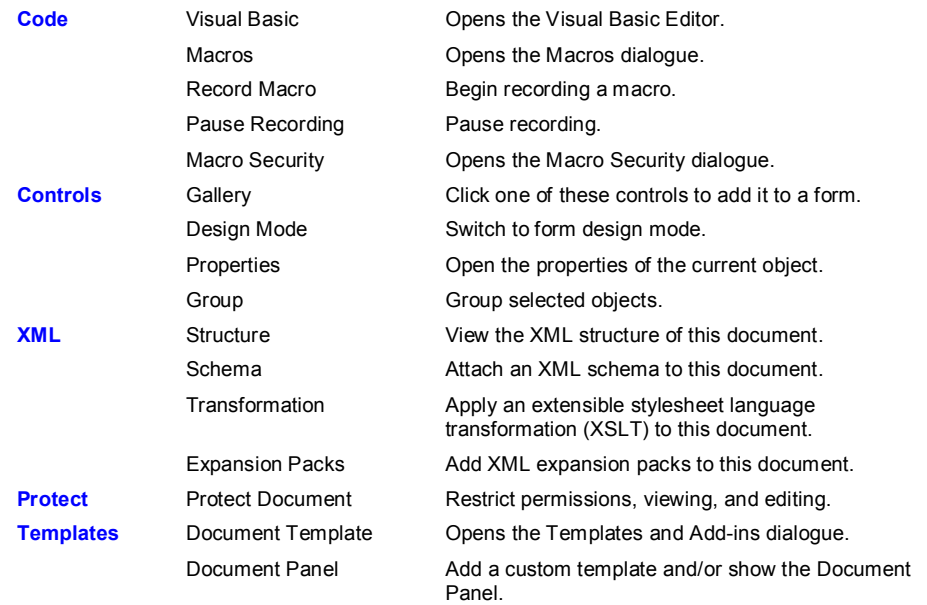

## **Form Controls**

PR.

Forms can be created in Microsoft Word 2007 in order to store data or to print out and fill in by hand. For those forms that are going to be filled out electronically, you have a number of different controls to choose from:

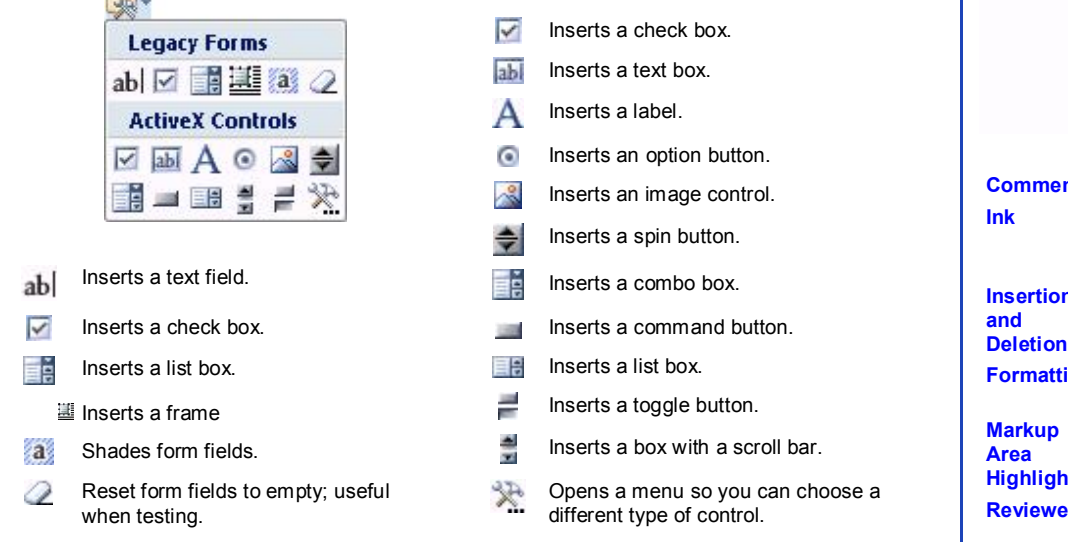

If you want to add more detail to a document or describe more in-depth an idea, you can add a comment. It acts like a sticky note in your document, without having to include a footnote or endnote, and is usually used during proofing of a document between two or more people.

To add a comment, select the text you want to emphasize, then click Insert Comment:

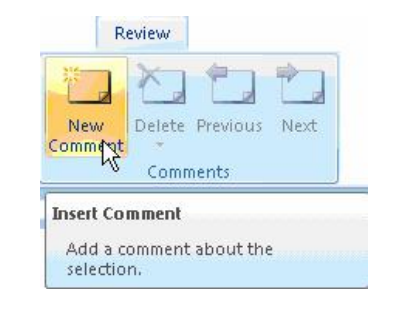

Comments will appear on the right-hand side of the document:

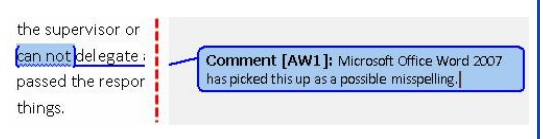

Use the other commands in the Comments chunk to delete a comment or navigate existing comments.

# **Review Options**

Review ribbon  $\rightarrow$  Show Markup

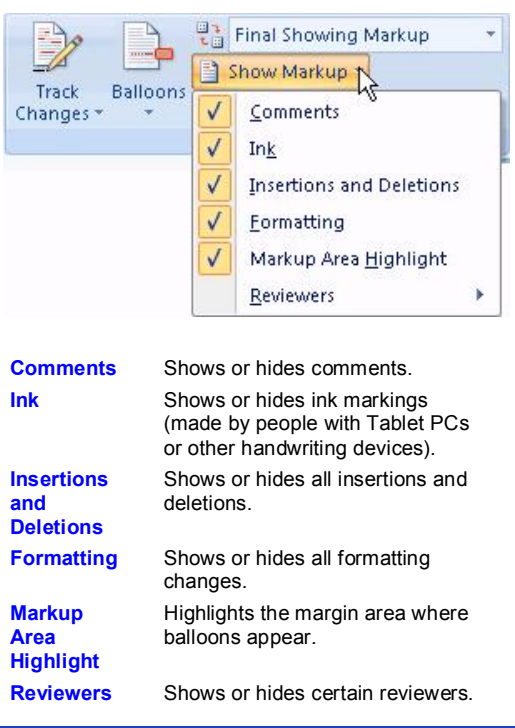

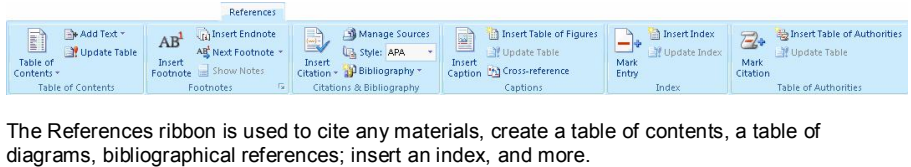

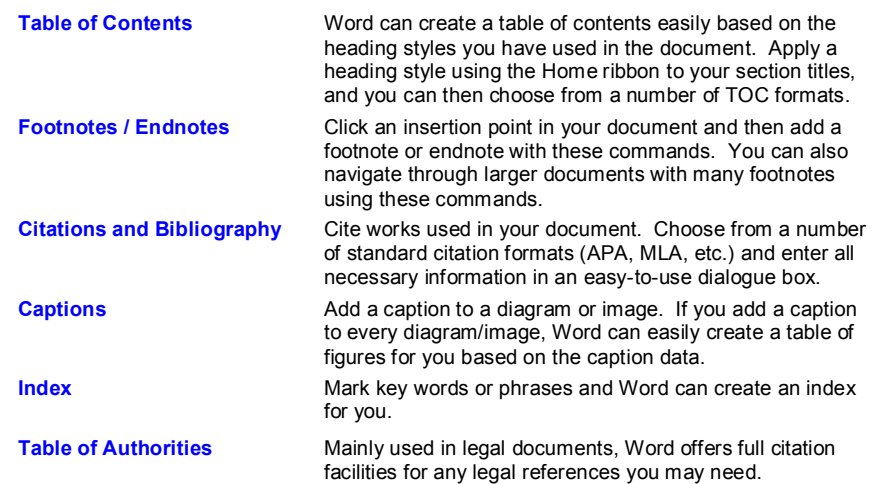

### **References Ribbon Protecting your Document**

Word 2007's security features help insure your document more than ever. Click Review  $\rightarrow$  Protect Document:

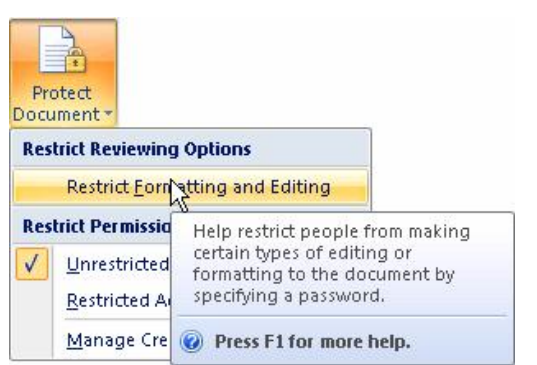

This option lets you prevent someone from modifying a document, changing any formatting, adding or removing content, etc. without first entering a username and password that you have assigned.

You can specify different security features that will allow others only to modify certain items, the entire document, or nothing at all.

## **Tracking Document Changes**

Press Ctrl + Shift + E, or click Review → Track Changes to record every single modification of a document.

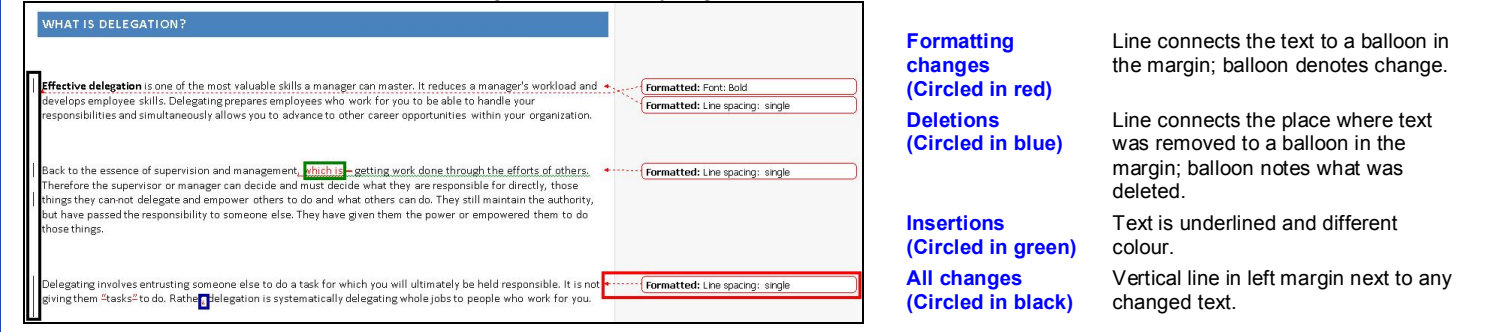

## **Recording and Using Macros**

A macro is a collection of commands that can be performed at once, and is normally used to perform a simple but tedious task over and over again. Click Record Macro in the Developer ribbon, and give the macro a name. You will also specify how you want to use the macro – either as a button in the Quick Access toolbar, or as a keyboard shortcut (two or more keys pressed at once):

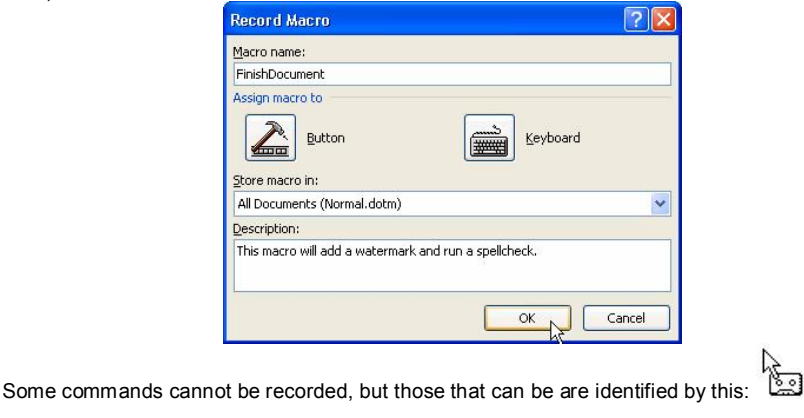

- Once a macro is recorded, you can use it by:
- Clicking Macros in the Developer ribbon, choosing a macro and then clicking Run
- Using your specified keyboard shortcut, if applicable Clicking the icon placed in the Quick Access toolbar.

Macros can also be edited by using VBA (Visual Basic for Applications. To edit code, click Macros  $\rightarrow$  Edit, and the Visual Basic editor will appear:

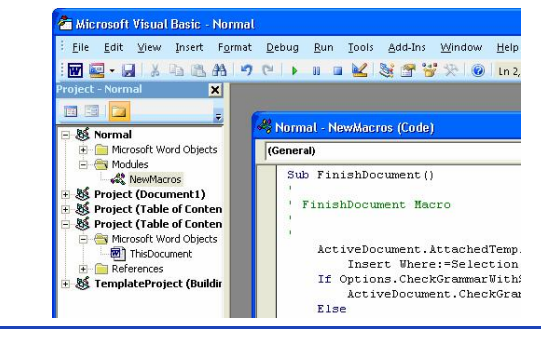